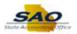

## **Reviewing Supplier 1099 Balances**

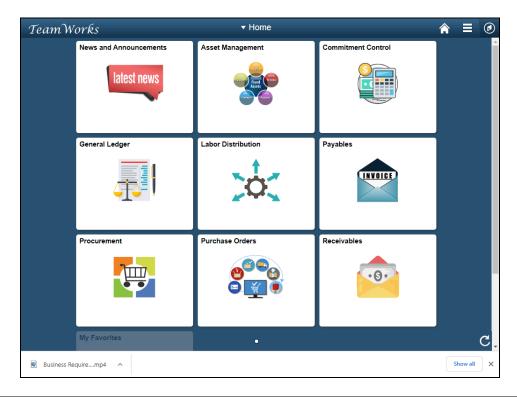

| Step | Action                                                                                                    |
|------|----------------------------------------------------------------------------------------------------|
| 1.   | <b>Note:</b> This simulation is an example of a transaction. For security reasons, some financial information has been altered (i.e. Distribution line codes and supplier information). |
|      | When entering a transaction in the live TeamWorks Financials system please select all values and options based on your agency policy, paperwork on hand and current situation.          |

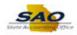

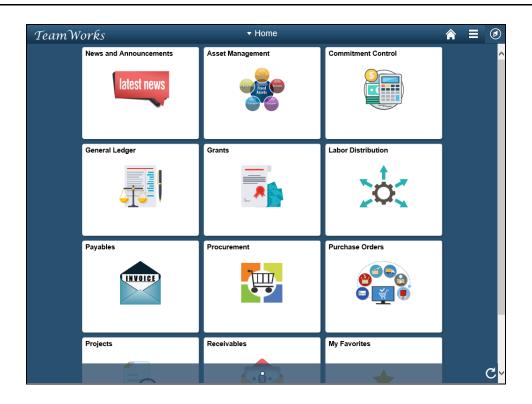

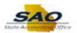

| Step | Action                                                             |
|------|--------------------------------------------------------------------|
| 2.   | Begin by navigating to the <b>Supplier Balances by Class</b> page. |
|      | Click the NavBar icon.                                             |
|      | <b>②</b>                                                           |
|      |                                                                    |
|      |                                                                    |
|      |                                                                    |
|      |                                                                    |
|      |                                                                    |
|      |                                                                    |
|      |                                                                    |
|      |                                                                    |
|      |                                                                    |
|      |                                                                    |

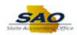

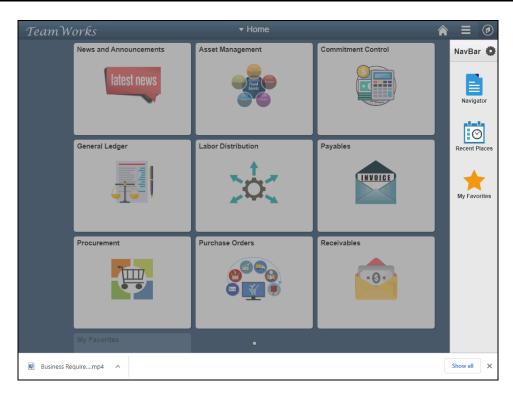

| Step | Action                           |
|------|----------------------------------|
| 3.   | Click the <b>Navigator</b> tile. |
|      | Navigator                        |

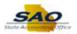

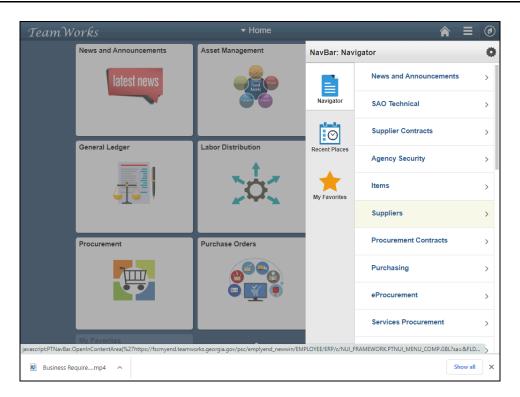

| Step | Action                           |
|------|----------------------------------|
| 4.   | Click the <b>Suppliers</b> link. |
|      | Suppliers >                      |

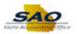

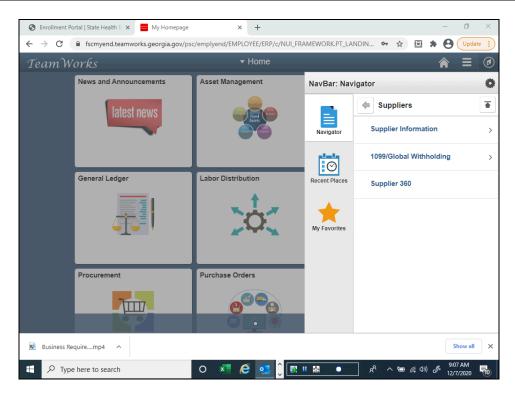

| Step | Action                                  |
|------|-----------------------------------------|
| 5.   | Click the 1099/Global Withholding link. |
|      | 1099/Global Withholding >               |

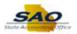

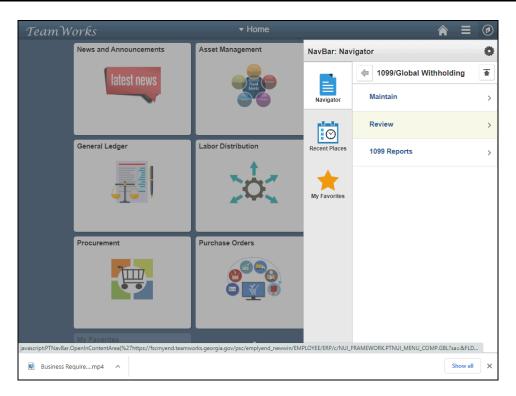

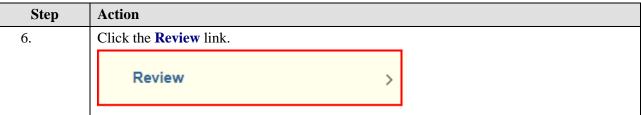

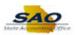

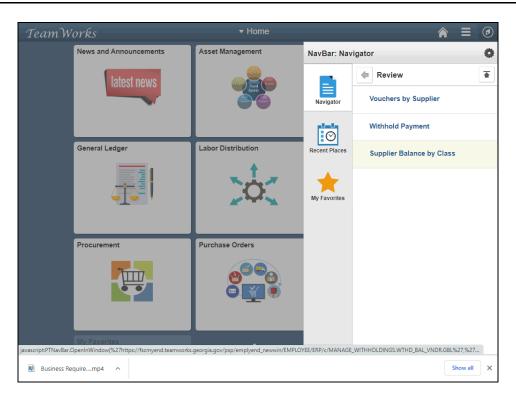

| Step | Action                                    |
|------|-------------------------------------------|
| 7.   | Click the Supplier Balance by Class link. |
|      | Supplier Balance by Class                 |
|      |                                           |

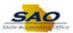

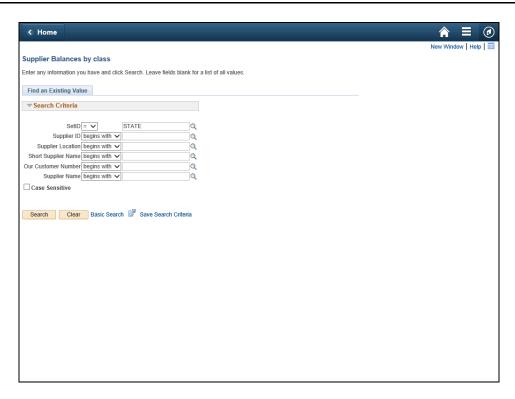

Step Action

8. It is important for users to enter as much search criteria as possible to narrow the search results and limit system processing times.

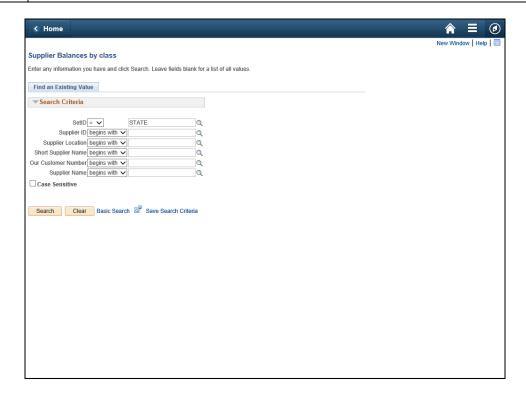

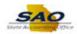

| Step | Action                                                                                                    |
|------|----------------------------------------------------------------------------------------------------|
| 9.   | For this example, the user knows part of the supplier name and will use the <b>Supplier Name</b> field to search for it. |
|      | Click in the <b>Supplier Name</b> field.                                                                                 |
|      | Supplier Name begins with 🗸                                                                                              |

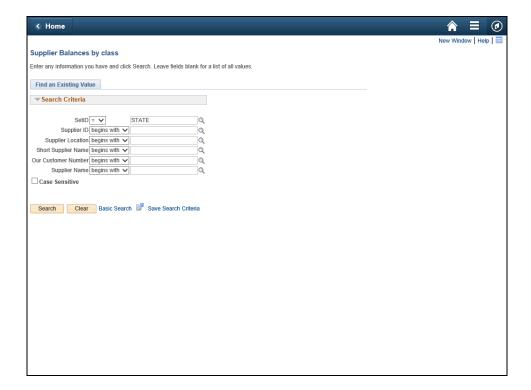

| Step | Action                                                                                                    |  |  |  |
|------|----------------------------------------------------------------------------------------------------|--|--|--|
| 10.  | Enter the appropriate known information into the <b>Supplier Name</b> field to narrow the search results and limit system processing times. |  |  |  |
|      | For this example, type GEORGIA CORRECT.                                                                                                    |  |  |  |
|      | Supplier Name begins with 🗸                                                                                                    |  |  |  |

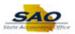

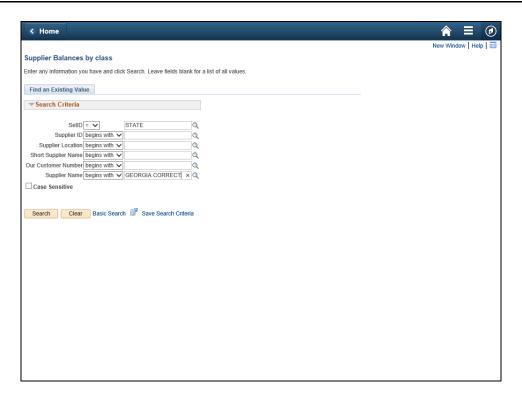

| Step | Action                                                                                               |
|------|----------------------------------------------------------------------------------------------------|
| 11.  | If a partial name is entered, the entire supplier name must be completed to proceed with the search. |
|      | Click the Look up Supplier Name button.                                                              |
|      | Supplier Name begins with ✓ GEORGIA CORRECT × Q                                                      |

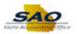

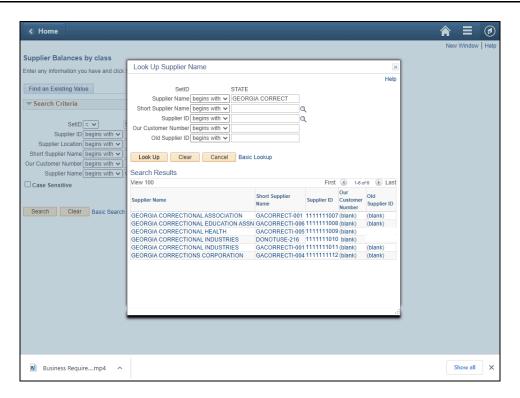

| Step | Action                                                                   |                                                                                              |             |         |         |  |
|------|--------------------------------------------------------------------------|----------------------------------------------------------------------------------------------|-------------|---------|---------|--|
| 12.  | The Search Results appear in the                                         | The Search Results appear in the popup window. Select the appropriate <b>Supplier Name</b> . |             |         |         |  |
|      | For this example, click the <b>GEO</b> Name link. Click on any link loca |                                                                                              | ne line as  |         |         |  |
|      | GEORGIA CORRECTIONAL ASSOCIATION                                         | GACORRECT-001                                                                                | 1111111007  | (blank) | (blank) |  |
|      | GEORGIA CORRECTIONAL EDUCATION ASSI                                      | GACORRECTI-006                                                                               | 1111111008  | (blank) | (blank) |  |
|      | GEORGIA CORRECTIONAL HEALTH                                              | GACORRECTI-005                                                                               | 1111111009  | (blank) |         |  |
|      | GEORGIA CORRECTIONAL INDUSTRIES                                          | DONOTUSE-216                                                                                 | 11111111010 | blank)  |         |  |
|      | GEORGIA CORRECTIONAL INDUSTRIES                                          | GACORRECTI-001                                                                               | 11111111011 | (blank) | (blank) |  |
|      |                                                                          |                                                                                              |             | (blank) |         |  |

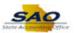

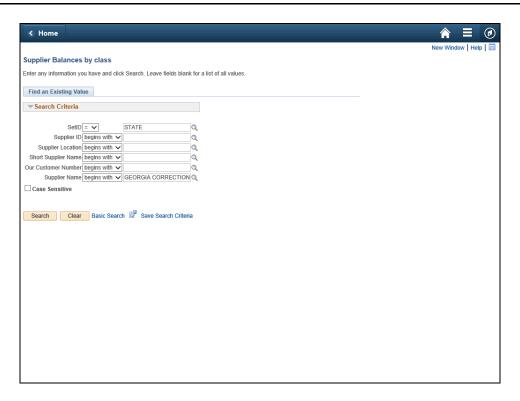

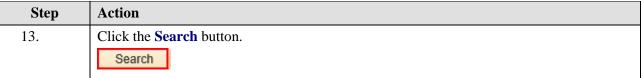

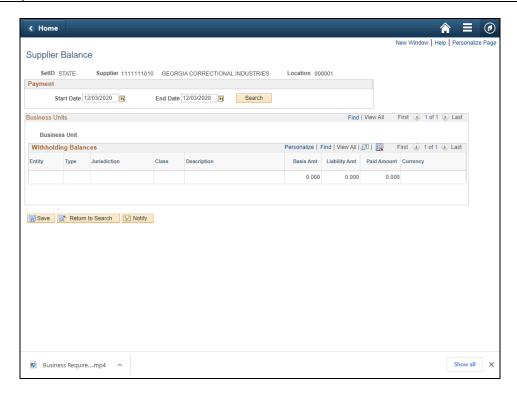

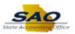

Step Action

14. Use the Supplier Balance page to search for and display supplier balances by a specific date range.

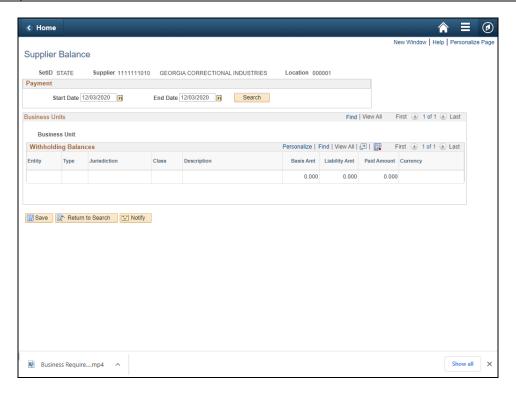

| Step | Action                                                                                                    |
|------|----------------------------------------------------------------------------------------------------|
| 15.  | Enter the desired date range. The date range must encompass the calendar year of the balance desired in the inquiry.  Click in the <b>Start Date</b> field. <b>Start Date</b> 12/03/2020 |

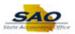

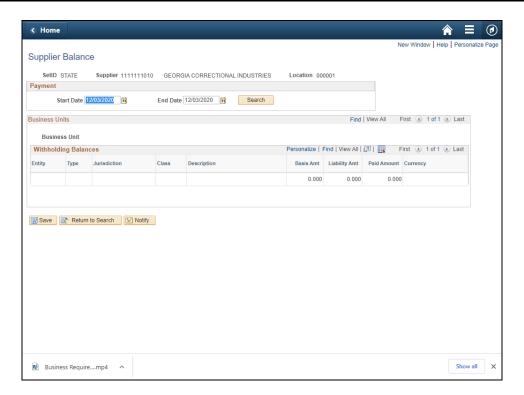

| Step | Action                                                       |  |
|------|--------------------------------------------------------------|--|
| 16.  | Enter the appropriate date into the <b>Start Date</b> field. |  |
|      | For this example, type 01/01/2019. Start Date 12/03/2020     |  |

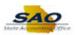

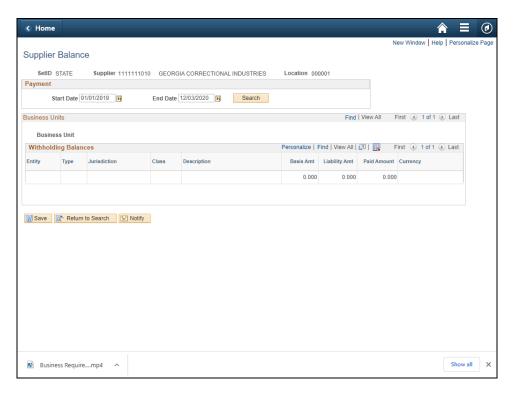

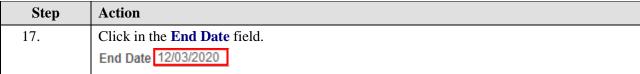

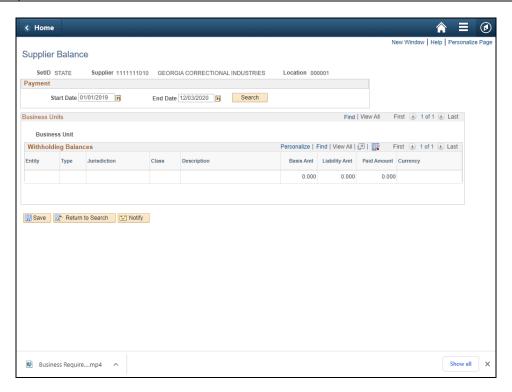

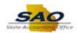

| Step | Action                                                     |
|------|------------------------------------------------------------|
| 18.  | Enter the appropriate date into the <b>End Date</b> field. |
|      | For this example, type 12/31/2019. End Date 12/03/2020     |

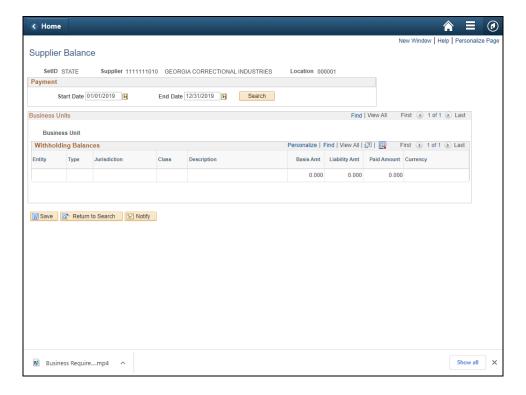

| Step | Action                                  |
|------|-----------------------------------------|
| 19.  | Click the <b>Search</b> button.  Search |

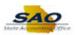

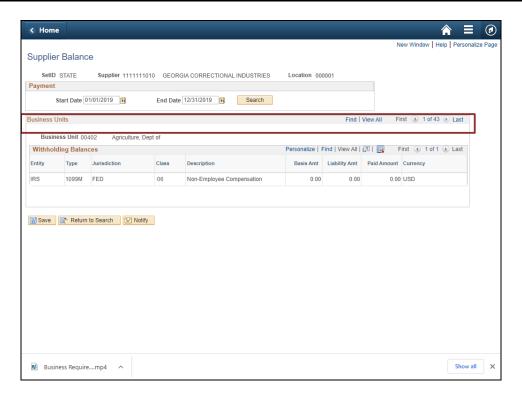

Step Action

20. The system displays the search results in the Business Units section.

For this example, the system has returned 53 Results.

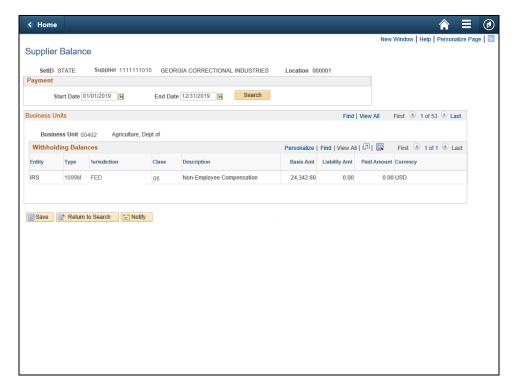

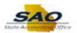

| Step | Action                                                                                                    |
|------|----------------------------------------------------------------------------------------------------|
| 21.  | Use the <b>View All</b> link to display all search results consecutively on the page.                        |
|      | <b>Note</b> : View All may be an easier option for viewing the information than using the navigation arrows. |
|      | Click the View All link.  View All                                                                           |

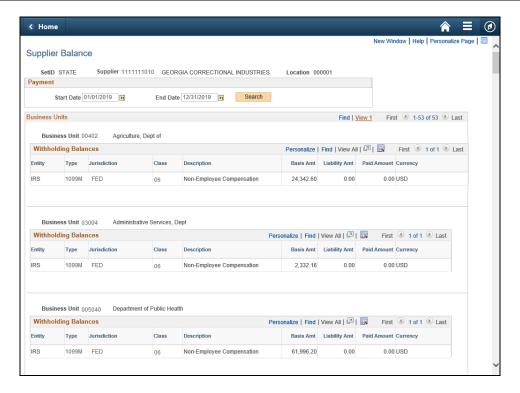

| Step | Action                                                         |
|------|----------------------------------------------------------------|
| 22.  | Scroll to the bottom of the page to review the search results. |
|      | Click the <b>Vertical</b> scrollbar.                           |

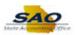

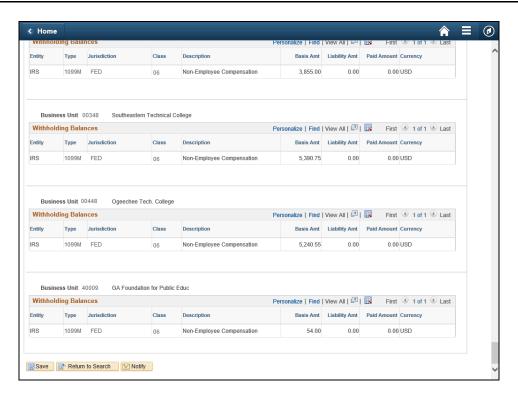

| Step | Action                              |
|------|-------------------------------------|
| 23.  | Scroll back to the top of the page. |
|      | Click the Vertical scrollbar.       |

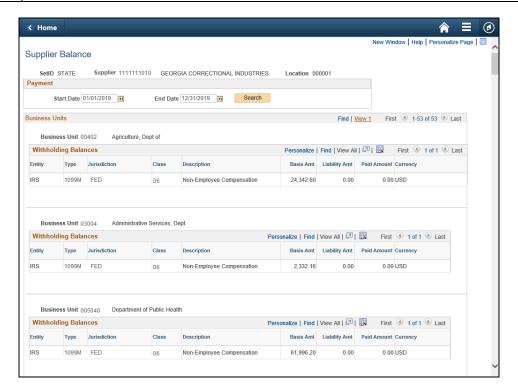

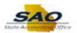

| Step | Action                                                     |
|------|------------------------------------------------------------|
| 24.  | Use the <b>View 1</b> link to collapse the Search Results. |
|      | Click the View 1 link.  View 1                             |

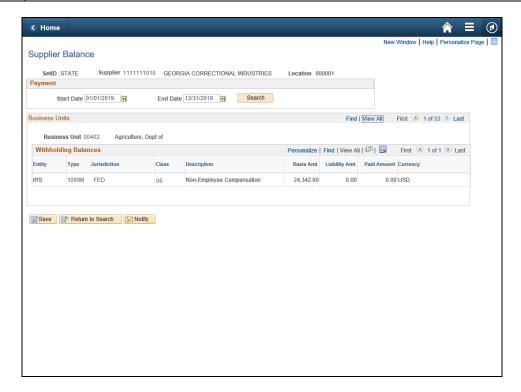

| Step | Action                                                                                                    |
|------|----------------------------------------------------------------------------------------------------|
| 25.  | Next, use the navigation bar options in the <b>Business Units</b> section. Go directly to the <b>Last</b> row in the search results.  Click the <b>Last</b> link. |

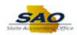

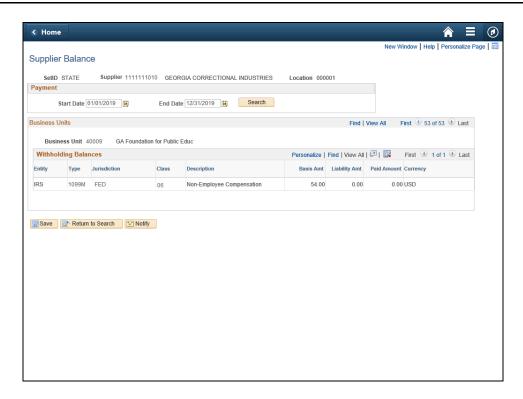

| Step | Action                                                                                      |
|------|---------------------------------------------------------------------------------------------|
| 26.  | Use the <b>Show previous row</b> button to navigate back through the records one at a time. |
|      | Click the <b>Show previous row</b> button.                                                  |

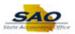

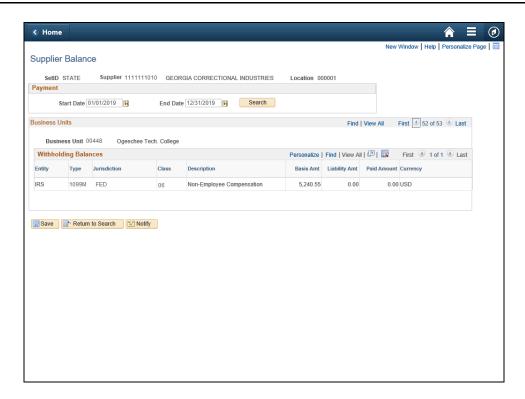

| Step | Action                                                                        |
|------|-------------------------------------------------------------------------------|
| 27.  | Use the <b>First</b> link to navigate to the first row in the search Results. |
|      | Click the <b>First</b> link.  First                                           |

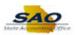

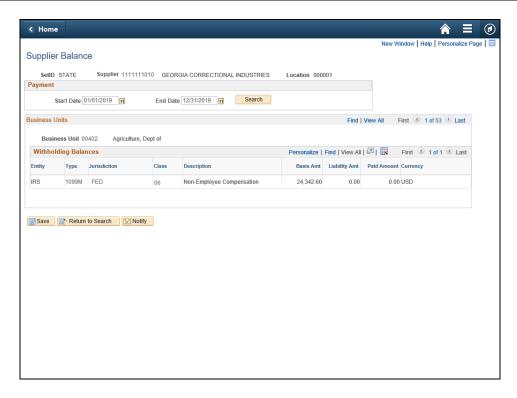

| Step | Action                                                                          |
|------|---------------------------------------------------------------------------------|
| 28.  | Now, use the <b>Show Next Row</b> button to go to the next row in the sequence. |
|      | Click the <b>Show next row</b> button.                                          |

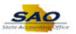

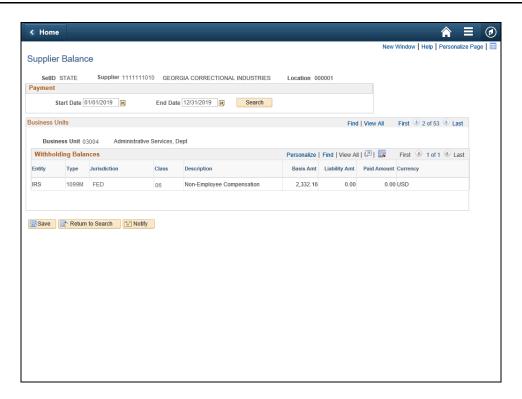

| Step | Action                                                                                                    |
|------|----------------------------------------------------------------------------------------------------|
| 29.  | The search results only returned one supplier. Use the <b>Return to Search</b> button to return to the search page.  Click the <b>Return to Search</b> button. |

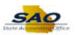

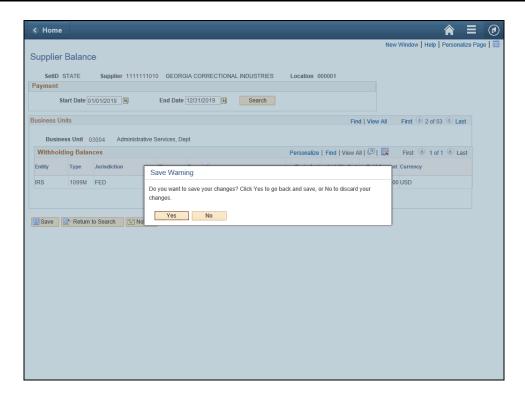

| Step | Action                                                                                                    |
|------|----------------------------------------------------------------------------------------------------|
| 30.  | The system displays a warning popup message indicating that the user has the opportunity to save changes.  Click the No button. |

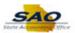

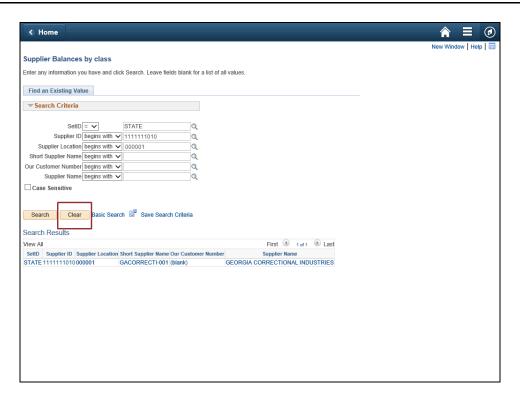

Step Action

31. If you need to search for another Suppliers 1099 balance, use the Clear button to remove any entered values and reset all of the search criteria fields.

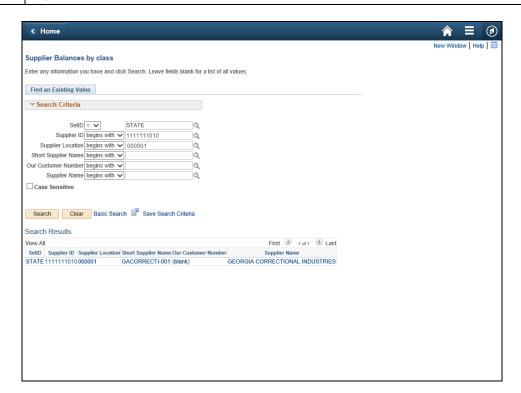

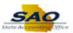

| Step | Action                                                                                       |
|------|----------------------------------------------------------------------------------------------|
| 32.  | <b>Congratulations!</b> You have completed the topic Reviewing Supplier 1099 Balances topic. |
|      | End of Procedure.                                                                            |